# What's New for Avid® Media Composer® v2022.12

#### **New in Media Composer v2022.12**

The following are new for Media Composer v2022.12:

- **[Export Pro Tools Session](#page-0-0)**
- [Support for Avid MBOX Studio](#page-9-0)
- [Mounting UNC Drives in Media Composer](#page-9-1)
- [Go to Previous Selected Clip and Go to Next Selected Clip](#page-10-0)
- [Creation Date Column Added to Markers Window](#page-10-1)
- **[Bin Map State](#page-11-0)**
- [Lassoing Bins and Folders in the Bin Container Sidebar](#page-11-1)
- [Dragging from Any Column in a Bin](#page-12-1)
- [Ignore Multichannel Audio Layout From File](#page-12-0)
- [Avid NEXIS API Permissions for Shared Projects](#page-12-2)

#### <span id="page-0-0"></span>**Export Pro Tools Session**

Projects that require additional audio editing, mixing, and picture turnover to a sound department, are now able to move their sessions more easily to Pro Tools by outputting a Pro Tools Session file (.ptx) from Media Composer. Users familiar with AAF export will notice similarities to that process, although a Pro Tools Session file includes options that optimize interchange with Pro Tools.

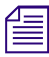

#### **n** *Export of Pro Tools Session files is limited to Media Composer | Ultimate and Media Composer | Enterprise licenses.*

After completing the export process and opening a session in Pro Tools, you will notice that some new items were created. The inclusion of these new tracks and folders simplifies the setup of a Pro Tools session by automating several time-consuming tasks that were once done manually.

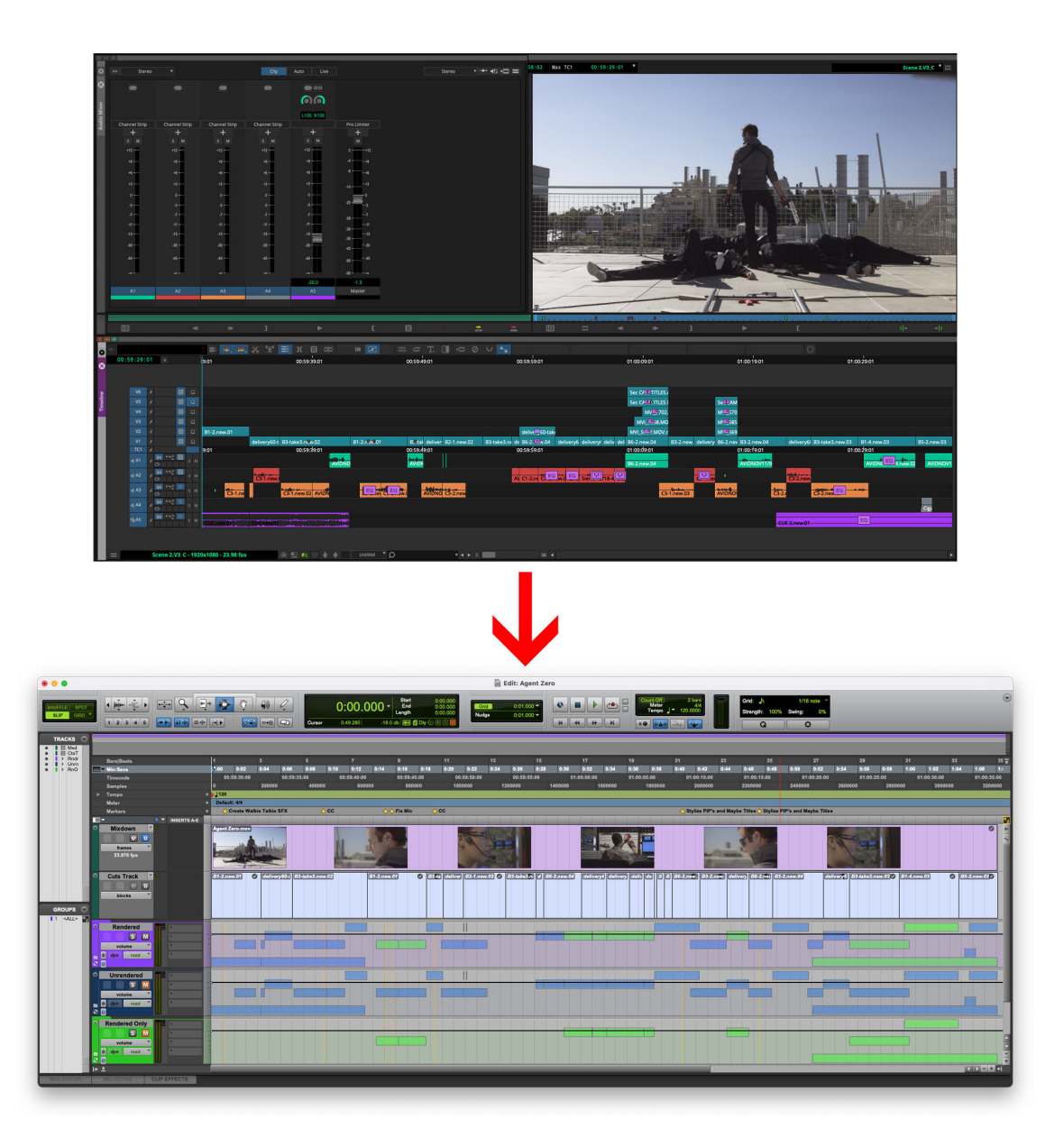

#### **Exporting a Pro Tools Session File**

The following steps demonstrate how to export a Pro Tools Session file.

#### **To export a Pro Tools Session file:**

1. Right-click on a sequence in a bin and choose Output > Export to File.

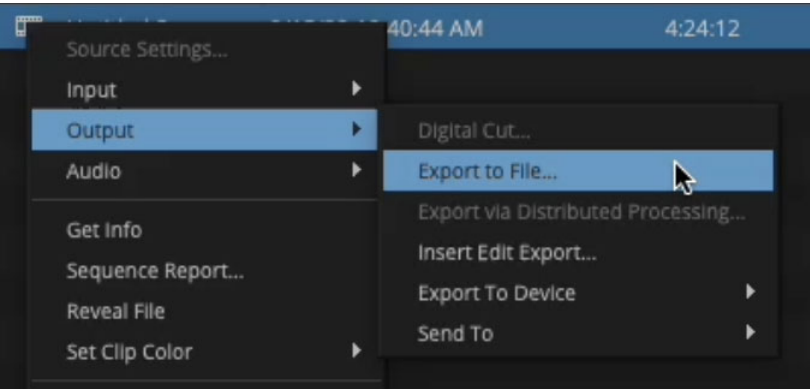

2. In the "Export As" dialog box, click "Options".

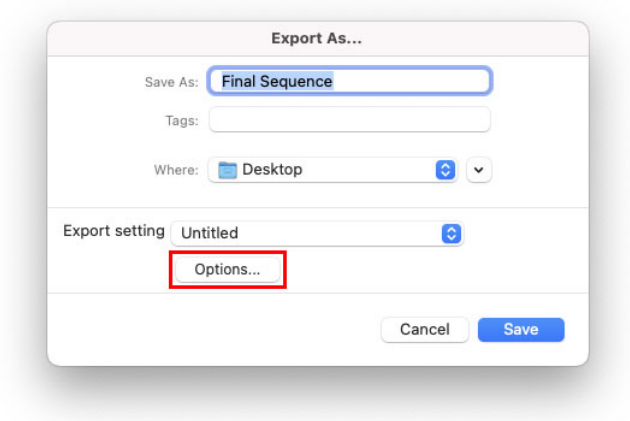

The "Export Settings" window opens.

3. In the "Export As" dropdown menu, select "Pro Tools Session".

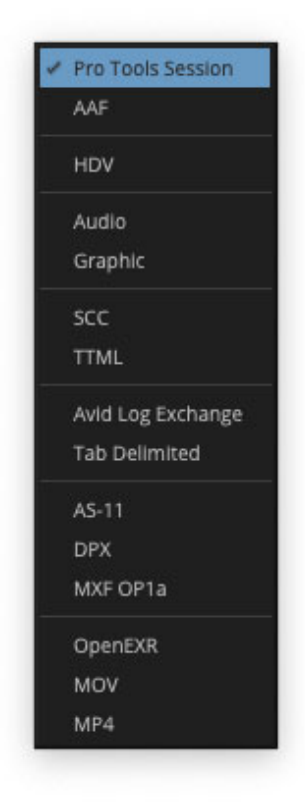

The "Export to Pro Tools" window opens.

4. Make any necessary changes to settings, including the "Export Method" for Video and Audio files (Video Mixdown, Link to (Don't Export) Media, Copy All Media, Consolidate Media) and click "Save".

The "Export As" dialog box opens again.

5. Type a name for your Pro Tools Session, choose a location to store it, and click "Save".

The "Select Sequence" dialog box appears.

6. If "Ask to Include Audio Media from a Previous Sequence" was selected, click on the dropdown menu and select the corresponding sequence. Otherwise, choose "None" and click "OK".

The export process begins and a progress bar is provided.

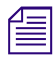

**n** *Note: Pro Tools sessions can be opened in any version of Pro Tools that can read .ptx files. However, Pro Tools 2022.12 and later are recommended for best compatibility with markers.*

#### **Export to Pro Tools Dialog Box**

When exporting a Pro Tools Session file, make sure the necessary options are selected in the "Export to Pro Tools" dialog box.

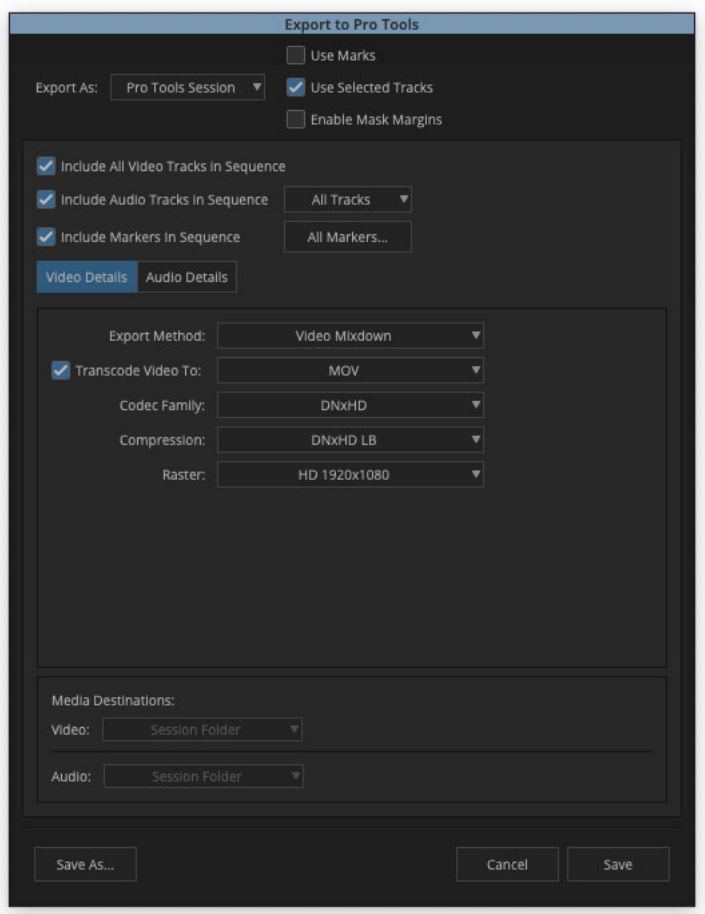

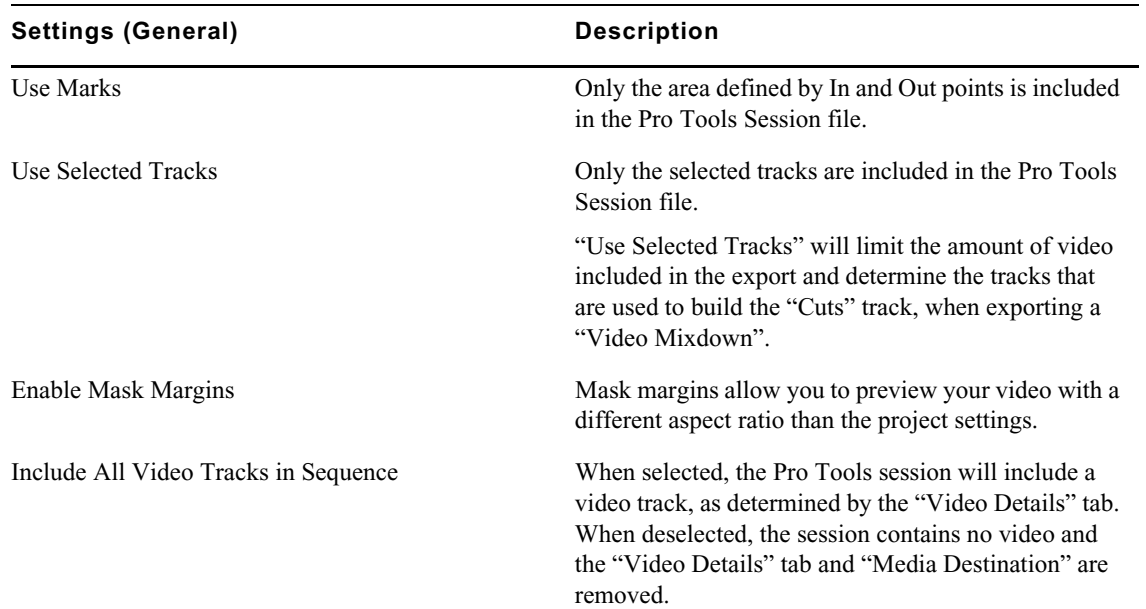

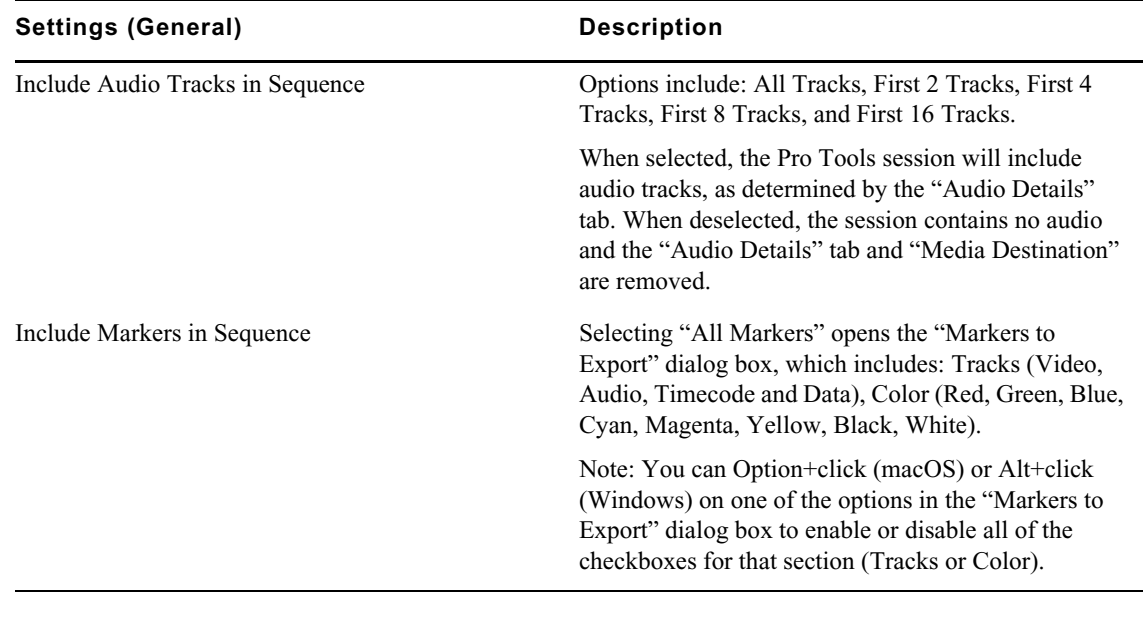

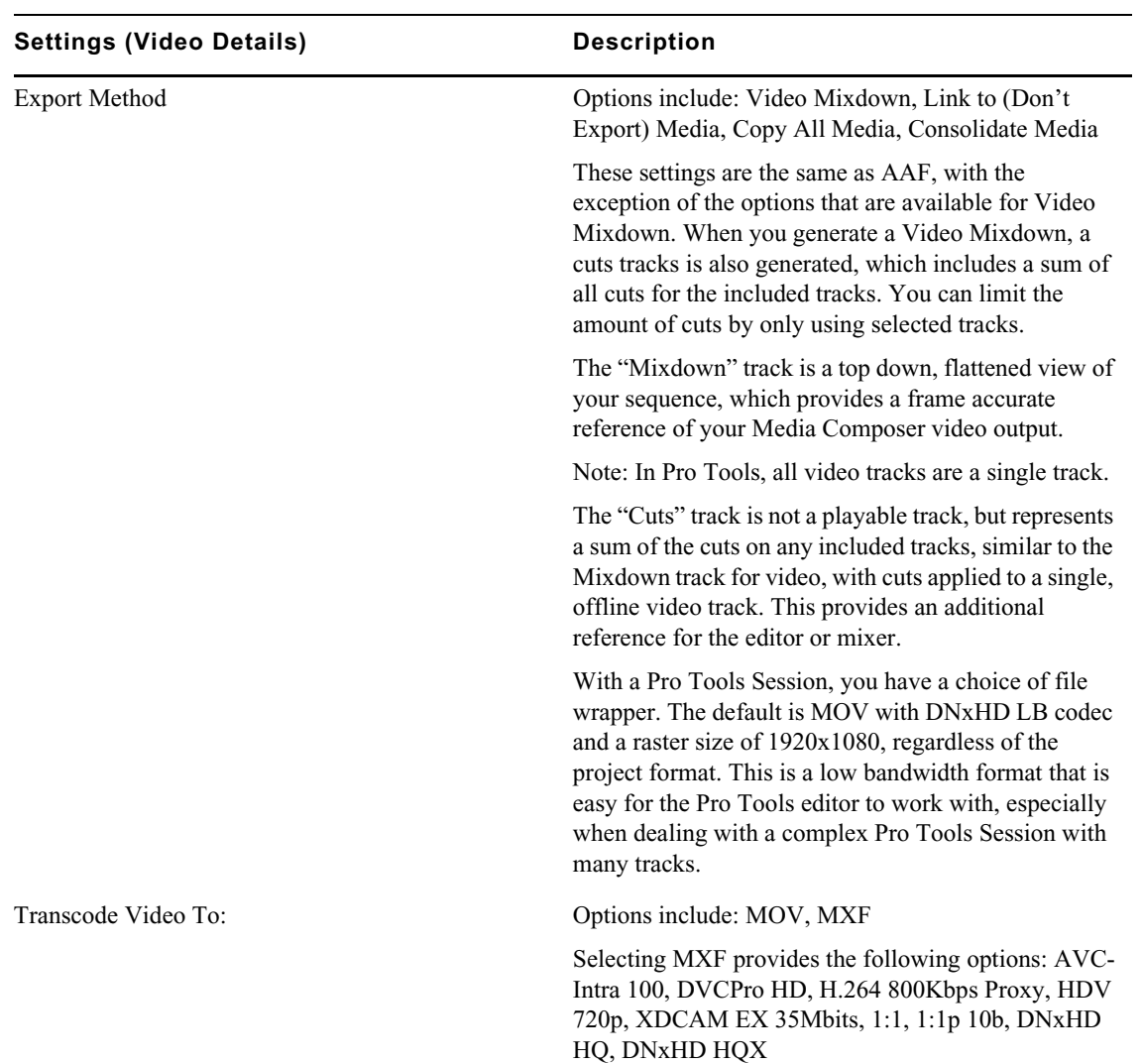

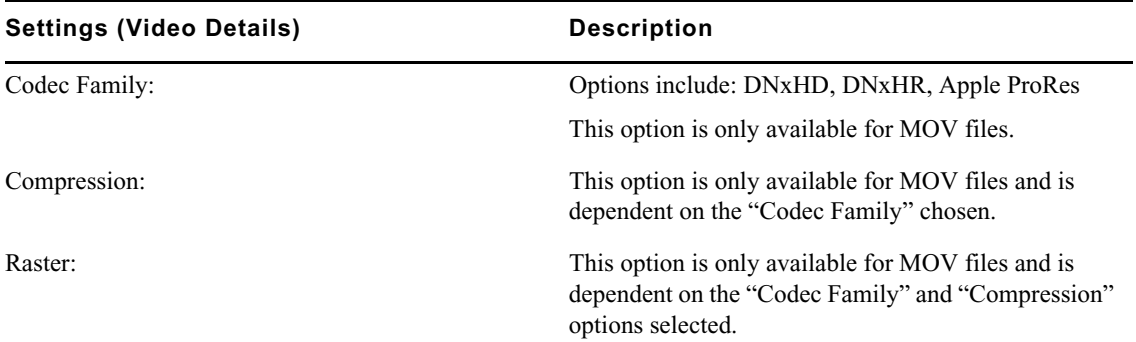

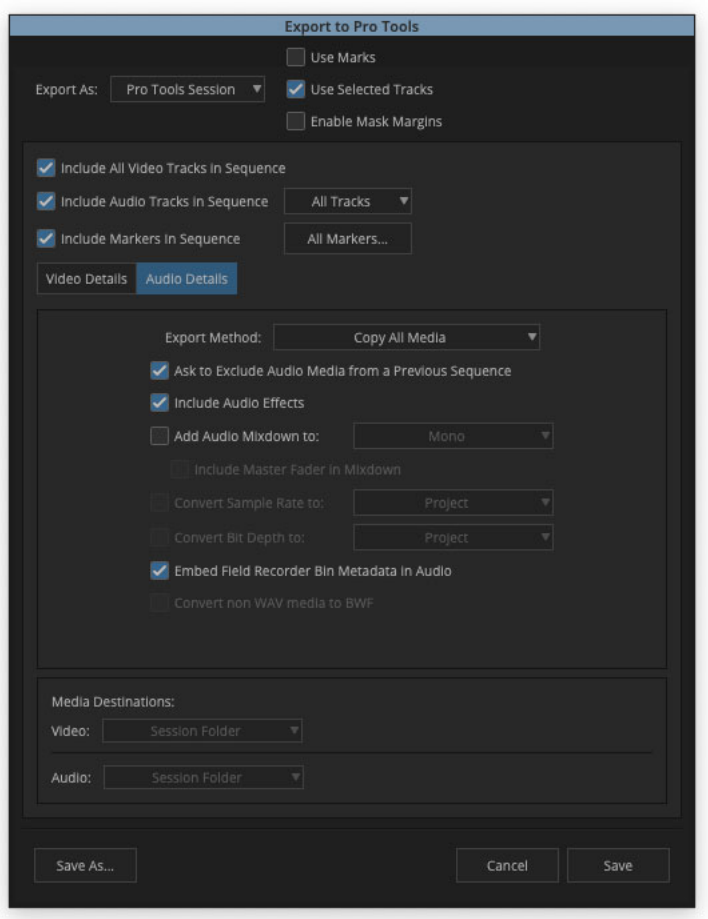

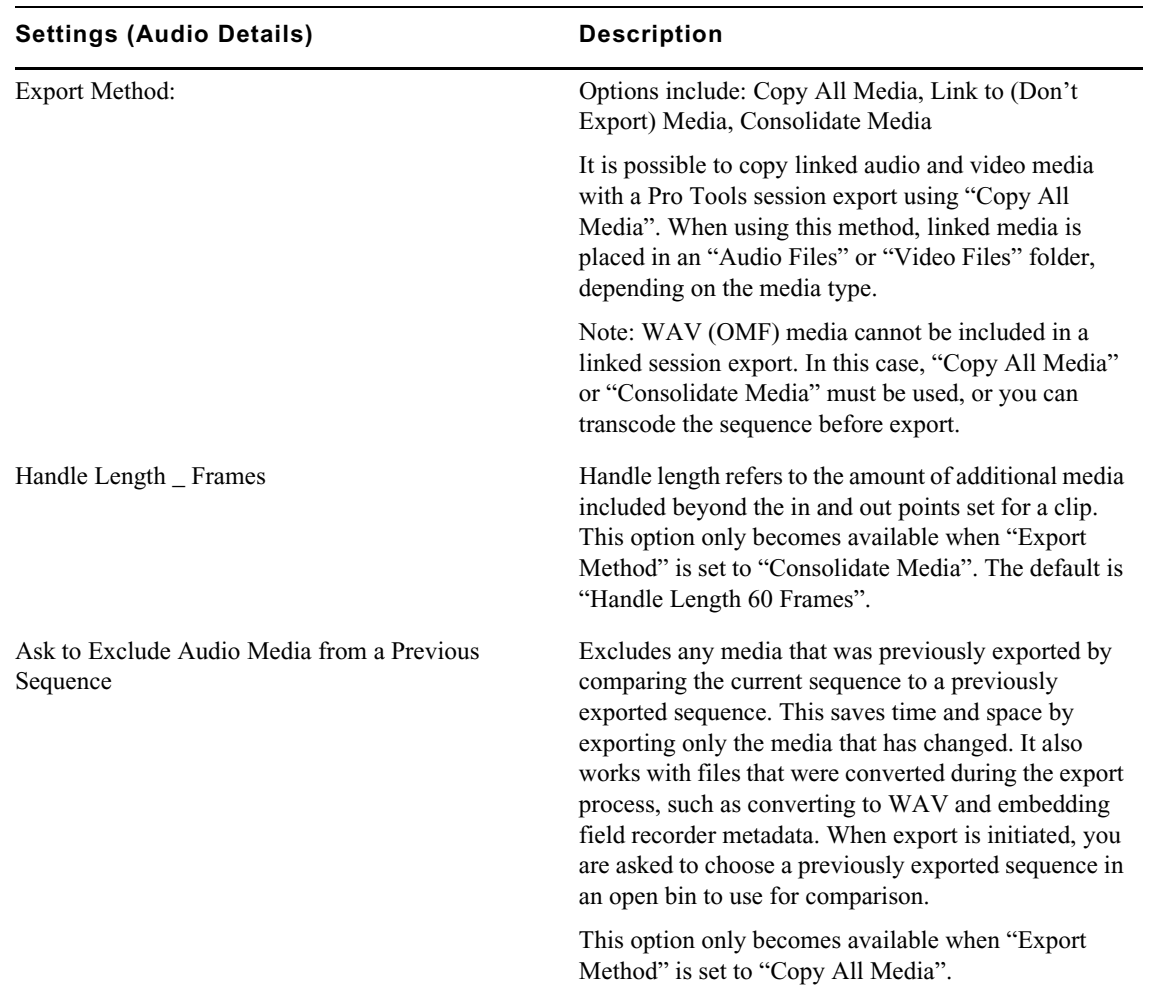

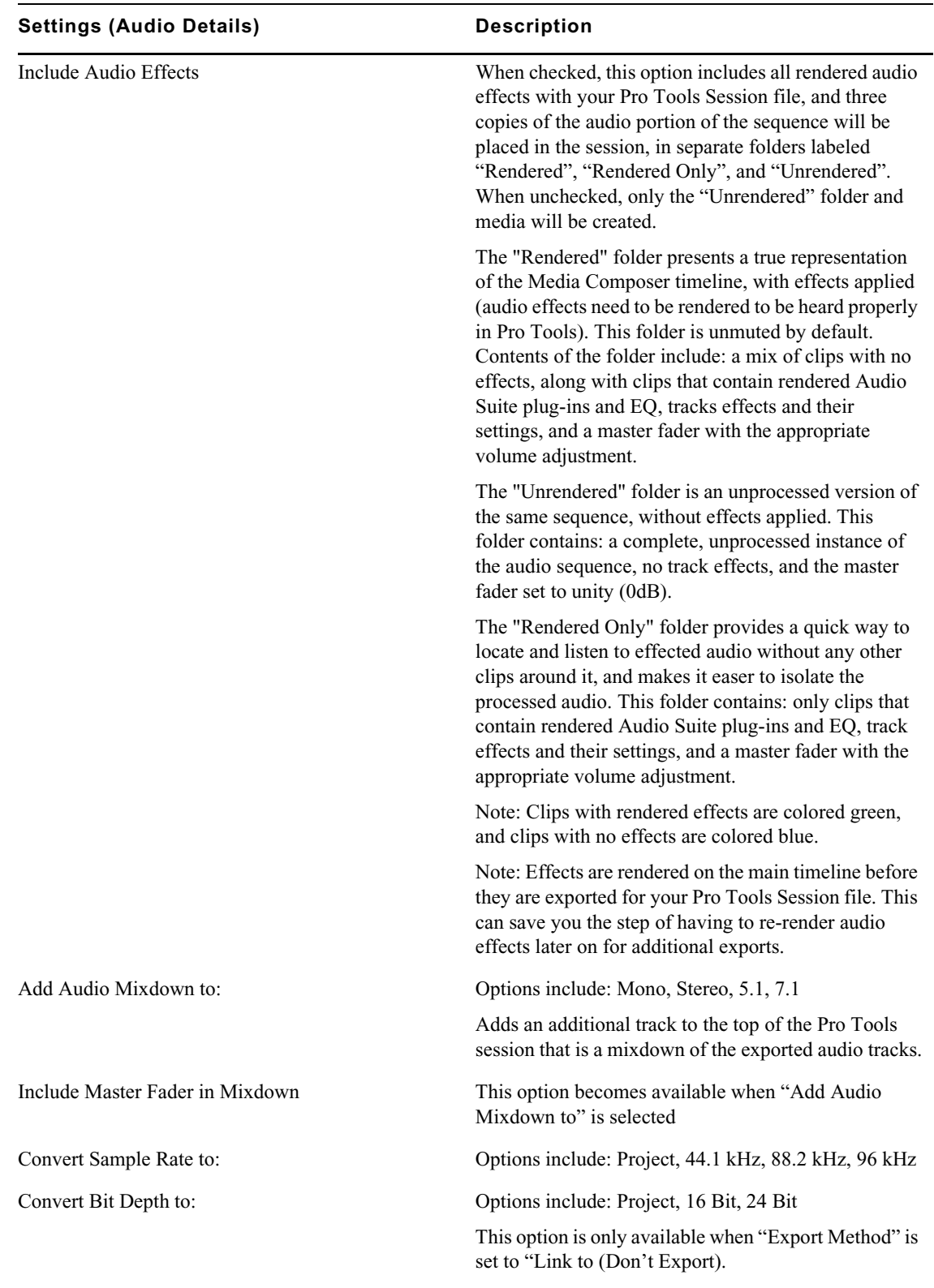

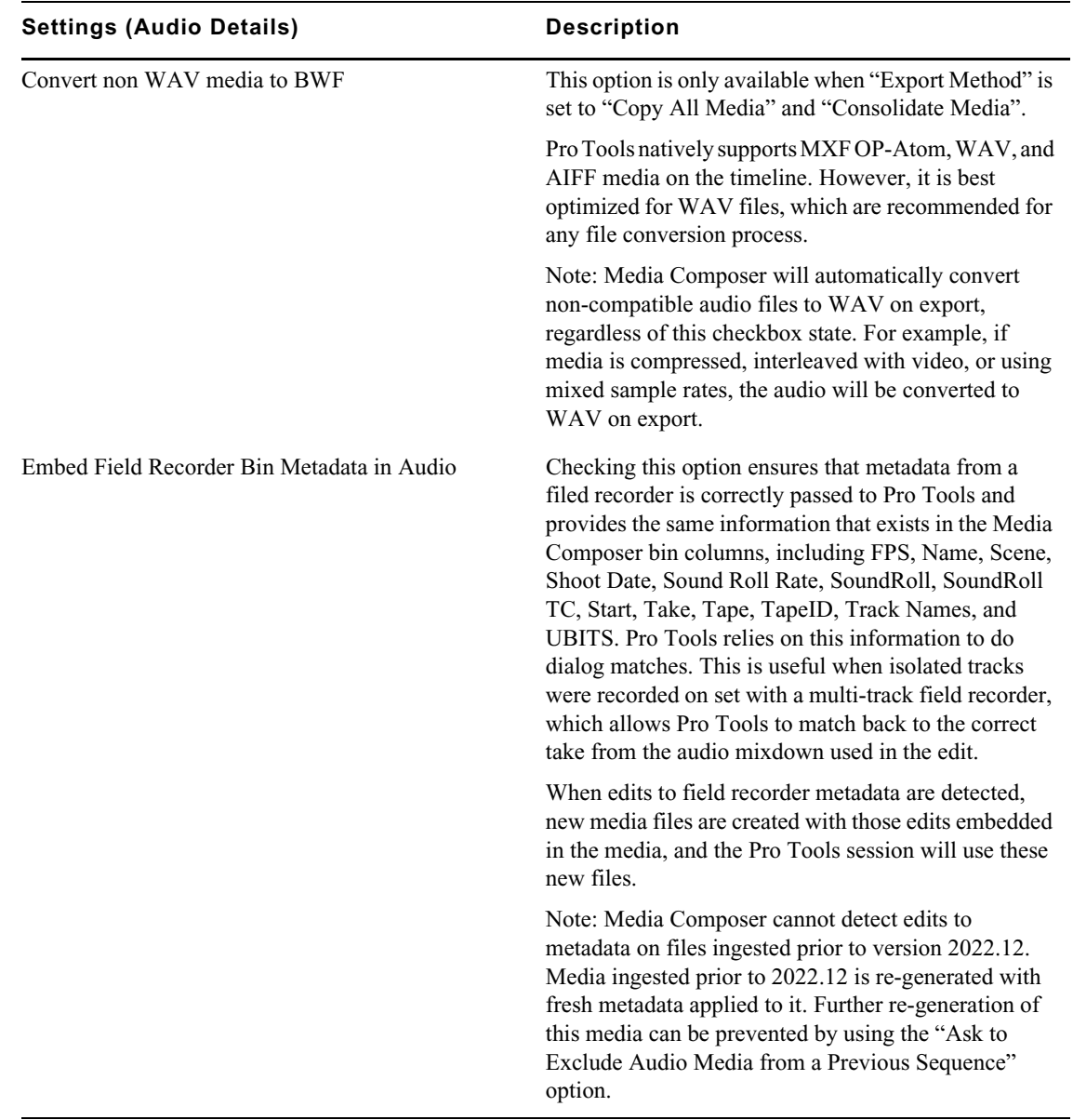

# <span id="page-9-0"></span>**Support for Avid MBOX Studio**

Media Composer supports the new Avid MBOX Studio USB audio interface for both Windows and macOS. Connecting the Avid MBOX Studio to Media Composer gives you up to 8 channels of input and output (depending on configuration and additional hardware), including multi-channel, "surround sound" playback on both macOS and Windows. Up to 4 channels can be used for punchins, with zero-latency for mixing and monitoring.

### <span id="page-9-1"></span>**Mounting UNC Drives in Media Composer**

When using storage volumes with drive letters, the number of drives you can mount is limited and hard to maintain over a network. UNC (Universal Naming Convention) paths resolve these issues and are the standard for identifying servers and other resources in a local network. Previously, only

NEXIS workspaces could mount drives with UNC paths. In the latest version of Media Composer, available UNC drives will be displayed in the appropriate menus and available for any read and write operations.

**n** *UNC uses the following format: \\server-name\shared-resource-pathname*

# <span id="page-10-0"></span>**Go to Previous Selected Clip and Go to Next Selected Clip**

With the new "Go to Previous Selected Clip" and "Go to Next Selected Clip" commands, users can move forward and backward in the Timeline, depending on their selection. Once selected, the position indicator moves to the head of the corresponding clip. If multiple clips are selected in the Timeline, you can use this feature to toggle easily between two positions or move sequentially through your selections. "Go to Next Selected Clip" and "Go to Previous Selected Clip" are both available in the Command Palette and mappable to a keyboard shortcut or as a button in the Tool Palette.

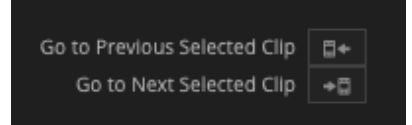

#### <span id="page-10-1"></span>**Creation Date Column Added to Markers Window**

The Markers window now contains a Creation Date column, which is available for the first time in the Media Composer user interface. This is particularly useful when looking for the latest notes and comments that were added as markers, or when looking to identify changes made on a specific day.

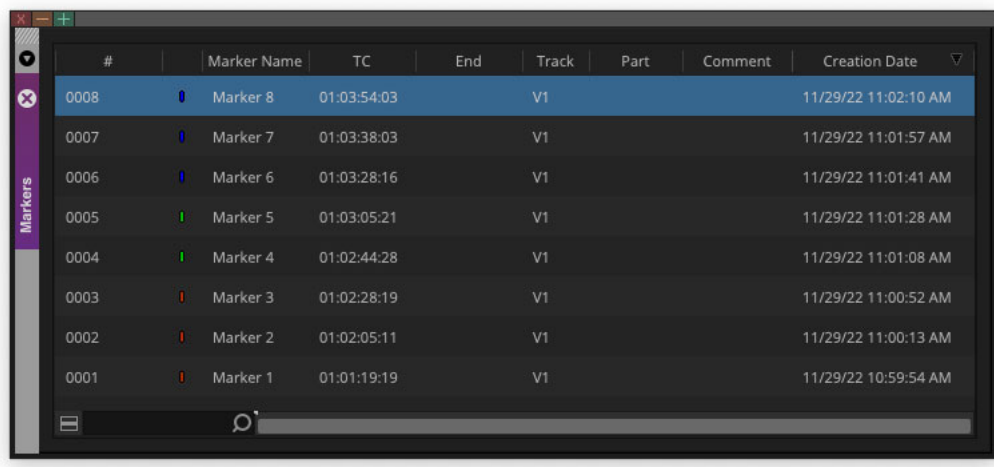

#### <span id="page-11-0"></span>**Bin Map State**

When creating a new bin, the Bin Map will be turned off by default, until activated by the user. The current state of a bin, including its Bin Map state, is still remembered for each bin. In addition, a new option to set whether the Bin Map is on by default for all new bins has been added to the Bins tab in the Interface settings with the "Default Bin Map on for new Bins" checkbox.

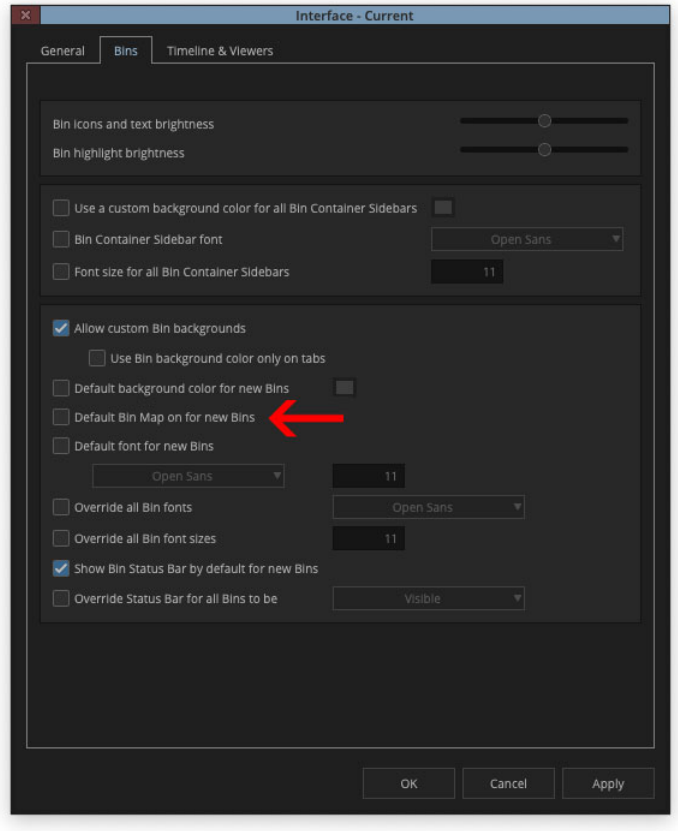

### <span id="page-11-1"></span>**Lassoing Bins and Folders in the Bin Container Sidebar**

When making selections in the Bin Container, you can now start by clicking and dragging from the area to the left of the bin icons. In some instances, this makes it easier to grab several items, especially when there are a large number of files that go over the height of the bin and the selection starts from the top.

### <span id="page-12-1"></span>**Dragging from Any Column in a Bin**

It is now possible to drag an item within a bin and from a bin, regardless of which column you have clicked on. This eliminates the frustration of clicking on a column that might accidentally put you into text edit mode, such as in the Name column, and reduces the risk of overwriting important metadata in those columns. Once you've identified an item you want to drag, simply click anywhere in one of its columns and move it while continuing to hold down the mouse button.

# <span id="page-12-0"></span>**Ignore Multichannel Audio Layout From File**

Whenever a linked media file contains multichannel audio, Media Composer preserves those channels by default. With the new "Ignore Multichannel Audio Layout from File" checkbox, in the Link Options tab of the Link Settings window, you now have the ability to override this default behavior and use the custom settings you've made in the "Set Multichannel Audio" dialog box, which is accessed via the "Edit" button in the same window.

### <span id="page-12-2"></span>**Avid NEXIS API Permissions for Shared Projects**

Media Composer now supports Avid NEXIS API permissions for shared projects. For more information, refer to the "Customizing Folder Permissions" section of the "Understanding and Using Folder Level Permissions" chapter in the [Avid NEXIS Administration Guide](https://resources.avid.com/SupportFiles/attach/AvidNEXIS/AvidNEXIS_AdminGuide_2022.9.pdf).

#### Legal Notices

Product specifications are subject to change without notice and do not represent a commitment on the part of Avid Technology, Inc.

This product is subject to the terms and conditions of a software license agreement provided with the software. The product may only be used in accordance with the license agreement.

This product may be protected by one or more U.S. and non-U.S patents. Details are available at [www.avid.com/patents](http://www.avid.com/US/about-avid/legal-notices/patent-marking).

This document is protected under copyright law. An authorized licensee of Avid Media Composer may reproduce this publication for the licensee's own use in learning how to use the software. This document may not be reproduced or distributed, in whole or in part, for commercial purposes, such as selling copies of this document or providing support or educational services to others. This document is supplied as a guide for Avid Media Composer. Reasonable care has been taken in preparing the information it contains. However, this document may contain omissions, technical inaccuracies, or typographical errors. Avid Technology, Inc. does not accept responsibility of any kind for customers' losses due to the use of this document. Product specifications are subject to change without notice.

Copyright © 2022 Avid Technology, Inc. and its licensors. All rights reserved.

The following disclaimer is required by Apple Computer, Inc.:

APPLE COMPUTER, INC. MAKES NO WARRANTIES WHATSOEVER, EITHER EXPRESS OR IMPLIED, REGARDING THIS PRODUCT, INCLUDING WARRANTIES WITH RESPECT TO ITS MERCHANTABILITY OR ITS FITNESS FOR ANY PARTICULAR PURPOSE. THE EXCLUSION OF IMPLIED WARRANTIES IS NOT PERMITTED BY SOME STATES. THE ABOVE EXCLUSION MAY NOT APPLY TO YOU. THIS WARRANTY PROVIDES YOU WITH SPECIFIC LEGAL RIGHTS. THERE MAY BE OTHER RIGHTS THAT YOU MAY HAVE WHICH VARY FROM STATE TO STATE.

The following disclaimer is required by Sam Leffler and Silicon Graphics, Inc. for the use of their TIFF library:

Copyright © 1988–1997 Sam Leffler Copyright © 1991–1997 Silicon Graphics, Inc.

Permission to use, copy, modify, distribute, and sell this software [i.e., the TIFF library] and its documentation for any purpose is hereby granted without fee, provided that (i) the above copyright notices and this permission notice appear in all copies of the software and related documentation, and (ii) the names of Sam Leffler and Silicon Graphics may not be used in any advertising or publicity relating to the software without the specific, prior written permission of Sam Leffler and Silicon Graphics.

THE SOFTWARE IS PROVIDED "AS-IS" AND WITHOUT WARRANTY OF ANY KIND, EXPRESS, IMPLIED OR OTHERWISE, INCLUDING WITHOUT LIMITATION, ANY WARRANTY OF MERCHANTABILITY OR FITNESS FOR A PARTICULAR PURPOSE.

IN NO EVENT SHALL SAM LEFFLER OR SILICON GRAPHICS BE LIABLE FOR ANY SPECIAL, INCIDENTAL, INDIRECT OR CONSEQUENTIAL DAMAGES OF ANY KIND, OR ANY DAMAGES WHATSOEVER RESULTING FROM LOSS OF USE, DATA OR PROFITS, WHETHER OR NOT ADVISED OF THE POSSIBILITY OF DAMAGE, AND ON ANY THEORY OF LIABILITY, ARISING OUT OF OR IN CONNECTION WITH THE USE OR PERFORMANCE OF THIS SOFTWARE.

The following disclaimer is required by the Independent JPEG Group:

This software is based in part on the work of the Independent JPEG Group.

This Software may contain components licensed under the following conditions:

Copyright (c) 1989 The Regents of the University of California. All rights reserved.

Redistribution and use in source and binary forms are permitted provided that the above copyright notice and this paragraph are duplicated in all such forms and that any documentation, advertising materials, and other materials related to such distribution and use acknowledge that the software was developed by the University of California, Berkeley. The name of the University may not be used to endorse or promote products derived from this software without specific prior written permission. THIS SOFTWARE IS PROVIDED ``AS IS'' AND WITHOUT ANY EXPRESS OR IMPLIED WARRANTIES, INCLUDING, WITHOUT LIMITATION, THE IMPLIED WARRANTIES OF MERCHANTABILITY AND FITNESS FOR A PARTICULAR PURPOSE.

Copyright (C) 1989, 1991 by Jef Poskanzer.

Permission to use, copy, modify, and distribute this software and its documentation for any purpose and without fee is hereby granted, provided that the above copyright notice appear in all copies and that both that copyright notice and this permission notice appear in supporting documentation. This software is provided "as is" without express or implied warranty.

Copyright 1995, Trinity College Computing Center. Written by David Chappell.

Permission to use, copy, modify, and distribute this software and its documentation for any purpose and without fee is hereby granted, provided that the above copyright notice appear in all copies and that both that copyright notice and this permission notice appear in supporting documentation. This software is provided "as is" without express or implied warranty.

Copyright 1996 Daniel Dardailler.

Permission to use, copy, modify, distribute, and sell this software for any purpose is hereby granted without fee, provided that the above copyright notice appear in all copies and that both that copyright notice and this permission notice appear in supporting documentation, and that the name of Daniel Dardailler not be used in advertising or publicity pertaining to distribution of the software without specific, written prior permission. Daniel Dardailler makes no representations about the suitability of this software for any purpose. It is provided "as is" without express or implied warranty.

Modifications Copyright 1999 Matt Koss, under the same license as above.

Copyright (c) 1991 by AT&T.

Permission to use, copy, modify, and distribute this software for any purpose without fee is hereby granted, provided that this entire notice is included in all copies of any software which is or includes a copy or modification of this software and in all copies of the supporting documentation for such software.

THIS SOFTWARE IS BEING PROVIDED "AS IS", WITHOUT ANY EXPRESS OR IMPLIED WARRANTY. IN PARTICULAR, NEITHER THE AUTHOR NOR AT&T MAKES ANY REPRESENTATION OR WARRANTY OF ANY KIND CONCERNING THE MERCHANTABILITY OF THIS SOFTWARE OR ITS FITNESS FOR ANY PARTICULAR PURPOSE.

This product includes software developed by the University of California, Berkeley and its contributors.

The following disclaimer is required by Paradigm Matrix:

Portions of this software licensed from Paradigm Matrix.

The following disclaimer is required by Ray Sauers Associates, Inc.:

"Install-It" is licensed from Ray Sauers Associates, Inc. End-User is prohibited from taking any action to derive a source code equivalent of "Install-It," including by reverse assembly or reverse compilation, Ray Sauers Associates, Inc. shall in no event be liable for any damages resulting from reseller's failure to perform reseller's obligation; or any damages arising from use or operation of reseller's products or the software; or any other damages, including but not limited to, incidental, direct, indirect, special or consequential Damages including lost profits, or damages resulting from loss of use or inability to use reseller's products or the software for any reason including copyright or patent infringement, or lost data, even if Ray Sauers Associates has been advised, knew or should have known of the possibility of such damages.

The following disclaimer is required by Videomedia, Inc.:

"Videomedia, Inc. makes no warranties whatsoever, either express or implied, regarding this product, including warranties with respect to its merchantability or its fitness for any particular purpose.'

"This software contains V-LAN ver. 3.0 Command Protocols which communicate with V-LAN ver. 3.0 products developed by Videomedia, Inc. and V-LAN ver. 3.0 compatible products developed by third parties under license from Videomedia, Inc. Use of this software will allow "frame accurate" editing control of applicable videotape recorder decks, videodisc recorders/players and the like."

The following disclaimer is required by Altura Software, Inc. for the use of its Mac2Win software and Sample Source Code:

©1993–1998 Altura Software, Inc.

The following disclaimer is required by Ultimatte Corporation:

Certain real-time compositing capabilities are provided under a license of such technology from Ultimatte Corporation and are subject to copyright protection.

The following disclaimer is required by 3Prong.com Inc.:

Certain waveform and vector monitoring capabilities are provided under a license from 3Prong.com Inc.

The following disclaimer is required by Interplay Entertainment Corp.:

The "Interplay" name is used with the permission of Interplay Entertainment Corp., which bears no responsibility for Avid products.

This product includes portions of the Alloy Look & Feel software from Incors GmbH.

This product includes software developed by the Apache Software Foundation [\(http://www.apache.org/](http://www.apache.org/)).

© DevelopMentor

This product may include the JCifs library, for which the following notice applies:

JCifs © Copyright 2004, The JCIFS Project, is licensed under LGP[L \(http://jcifs.samba.org/\)](http://jcifs.samba.org/). See the LGPL.txt file in the Third Party Software directory on the installation CD.

Avid Interplay contains components licensed from LavanTech. These components may only be used as part of and in connection with Avid Interplay.

#### Attn. Government User(s). Restricted Rights Legend

U.S. GOVERNMENT RESTRICTED RIGHTS. This Software and its documentation are "commercial computer software" or "commercial computer software documentation." In the event that such Software or documentation is acquired by or on behalf of a unit or agency of the U.S. Government, all rights with respect to this Software and documentation are subject to the terms of the License Agreement, pursuant to FAR §12.212(a) and/or DFARS §227.7202-1(a), as applicable.

#### **Trademarks**

[Avid, the Avid Logo, Avid Everywhere, Avid DNXHD, Avid DNXHR, Avid NEXIS, AirSpeed, Eleven, EUCON, Interplay, iNEWS, ISIS, Mbox,](http://www.avid.com/en/legal/trademarks-and-other-notices)  MediaCentral, Media Composer, NewsCutter, Pro Tools, ProSet and RealSet, Maestro, PlayMaker, Sibelius, Symphony, and all related product names and logos, are registered or unregistered trademarks of Avid Technology, Inc. in the United States and/or other countries. The Interplay name is used with the permission of the Interplay Entertainment Corp. which bears no responsibility for Avid products. All [other trademarks are the property of their respective owners. For a full list of Avid trademarks, see:](http://www.avid.com/en/legal/trademarks-and-other-notices) http://www.avid.com/US/about-avid/ legal-notices/trademarks.

Adobe and Photoshop are either registered trademarks or trademarks of Adobe Systems Incorporated in the United States and/or other countries. Apple and Macintosh are trademarks of Apple Computer, Inc., registered in the U.S. and other countries. Windows is either a registered trademark or trademark of Microsoft Corporation in the United States and/or other countries. All other trademarks contained herein are the property of their respective owners.

What's New for Media Composer • Created 1/13/23